# **BABIV**

# **IMPLEMENTASI DAN ANALISIS**

#### 4.1 Batasan Implementasi

Implementasi Ensiklopedia Obyek Wisata di Kota Bengkulu Berbasis Android ini bertujuan agar memudahkan masyarakat lebih mudah dalam mengetahui informasi obyek wisata di Kota Bengkulu serta info penginapan, rumah makan, dan informasi travel agent.

Ensiklopedia Obyek Wisata di Kota Bengkulu Berbasis Android ini hanya terbatas untuk melihat informasi tentang obyek wisata di Kota Bengkulu, Batasan implementasi hasil perancangan perangkat lunak dan perancangan antarmuka dibagi menjadi dua bagian, yaitu perangkat lunak dan perangkat keras. Batasan implementasi perangkat lunak antara lain bahasa pemrograman dan alasan pemilihannya, sedangkan perangkat keras adalah perangkat keras yang digunakan dalam implementasi yang telah dibuat.

#### 4.1.1. Perangkat Lunak

Perangkat lunak yang dibutuhkan unutk mcngimplementasikan Ensiklopedia Obyek Wisata di Kota Bengkulu ini adalah Android 4.0 (Ice Cream Sandwich). Untuk Android versi 4.0 (Ice Cream Sandwich) aplikasi dapat dijalankan dengan lancar, dan dapat digunakan dengan versi android lain nya dengan berjalan maksimal.

#### 4.1.2. Perangkat Keras

Dalam pengujian aplikasi ini, perangkat keras yang digunakan merupakan sebuah telepon genggam dengan spesifikasi:

- 1. Prosesor Quad-core 1.4 GHz Cortex-A9, Exynos 4212 Quad chipset
- 2. Memory 16 GB RAM
- 3. Media penyimpanan internal 1 GB
- 4. GPRS/EDGE/3G/HSDPA/WiFi dan A-GPS

#### 4.2 Implementasi

Tahap implementasi merupakan tahap dimana sistem mampu diaplikasikan dalam keadaan sesungguhnya. Dan implementasi akan diketahui apakah sistem yang dibuat dapat berjalan dengan baik atau tidak dan apakah sistem dapat menghasilkan *output* sesuai dengan perancangan yang telah dilakukan sebelumnya.

#### 4.2.1. Halaman Pembuka (Splash Screen)

Saat pertama kali aplikasi dibuka, akan muncul sebuah halaman pembuka atau *splash screen* yang akan menampilkan sebuah *image.* Tampilan *splash screen*  ditunjukkan pada gambar di bawah 4.1.

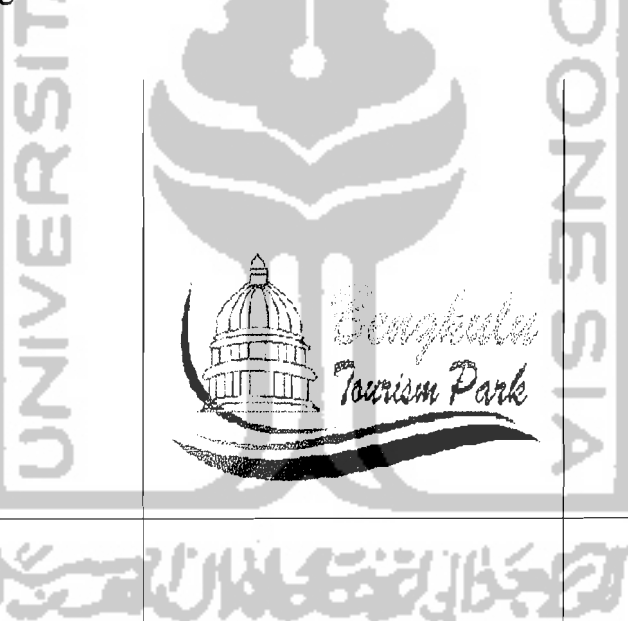

Gambar 4.1 *Splash Screen* 

#### 4.2.2. Halaman Utama

Setelah halaman *splash screen* selesai ditampilkan, kemudian aplikasi akan berpindah ke halaman utama. Pada saat halaman utama dibuka, *user* akan diberikan 2 pilihan bahasa yaitu bahasa indonesia dan bahasa inggris. Tampilan halaman utama ditunjukkan pada gambar 4.2

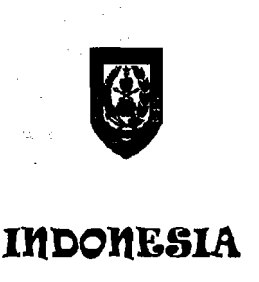

# ENGLISH

Gambar 4.2 HaIaman Utama

### 4.2.3. Menu Pilihan Bahasa

- ----\_.\_--~

#### a. Menu Kategori Wisata Bahasa Indonesia

Setelah halaman utama selesai ditampilkan, kemudian aplikasi akan berpindah ke halaman menu pilihan bahasa apabila *user* mengklik tombol *Indonesia* pada halaman utama, maka akan ke1uar menu kategori wisata bahasa indonesia. Menu kategori wisata bahasa indonesia menampilkan 2 tombol pilihan yaitu *Wisata Alam dan Wisata Sejarah* seperti yang ditunjukan pada gambar 4.3.

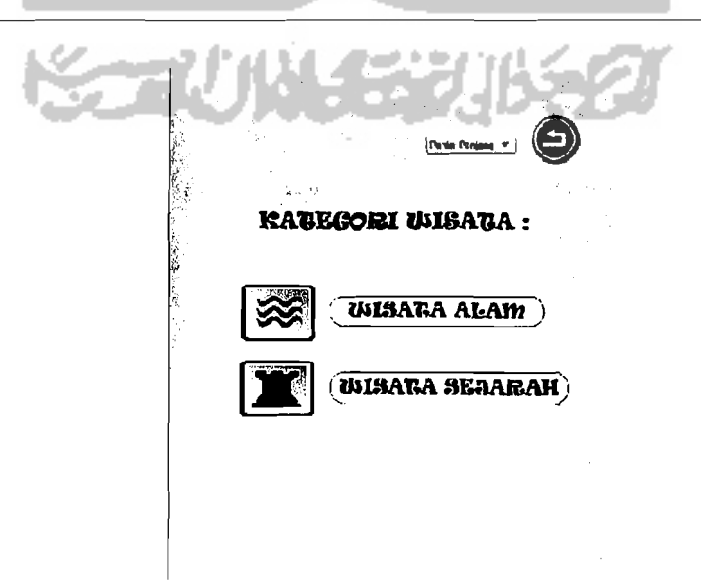

Gambar 4.3 Menu Kategori Wisata Bahasa Indonesia

#### b. Menu Kategori Wisata Bahasa Inggris

Apabila *user* mengklik tombol *English* pada halaman utama, maka akan keluar menu kategori wisata bahasa inggris. Menu kategori wisata bahasa inggris menampilkan 2 pilihan, yaitu pilihan *Natural Attraction*  dan *Historical Attraction.* Halaman menu kategori wisata bahasa inggris seperti yang ditunjukkan pada gambar 4.4.

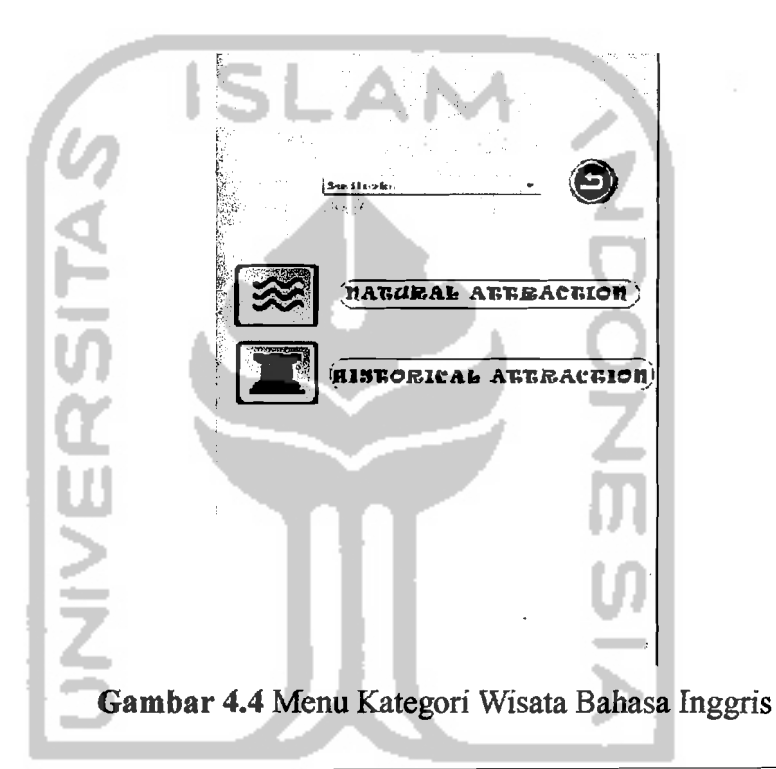

#### 4.2.4 Menu Wisata

#### a. Menu Wisata Bahasa Indonesia

Setelah halaman menu kategori wisata bahasa indonesia selesai ditampilkan, kemudian aplikasi akan berpindah ke halaman menu wisata apabila *user* mengklik tombol *wisata alam* dan *wisata sejarah* pada halaman menu kategori wisata bahasa indonesia. Halaman menu wisata bahasa indonesia seperti yang ditunjukkan pada gambar 4.5, dan 4.6.

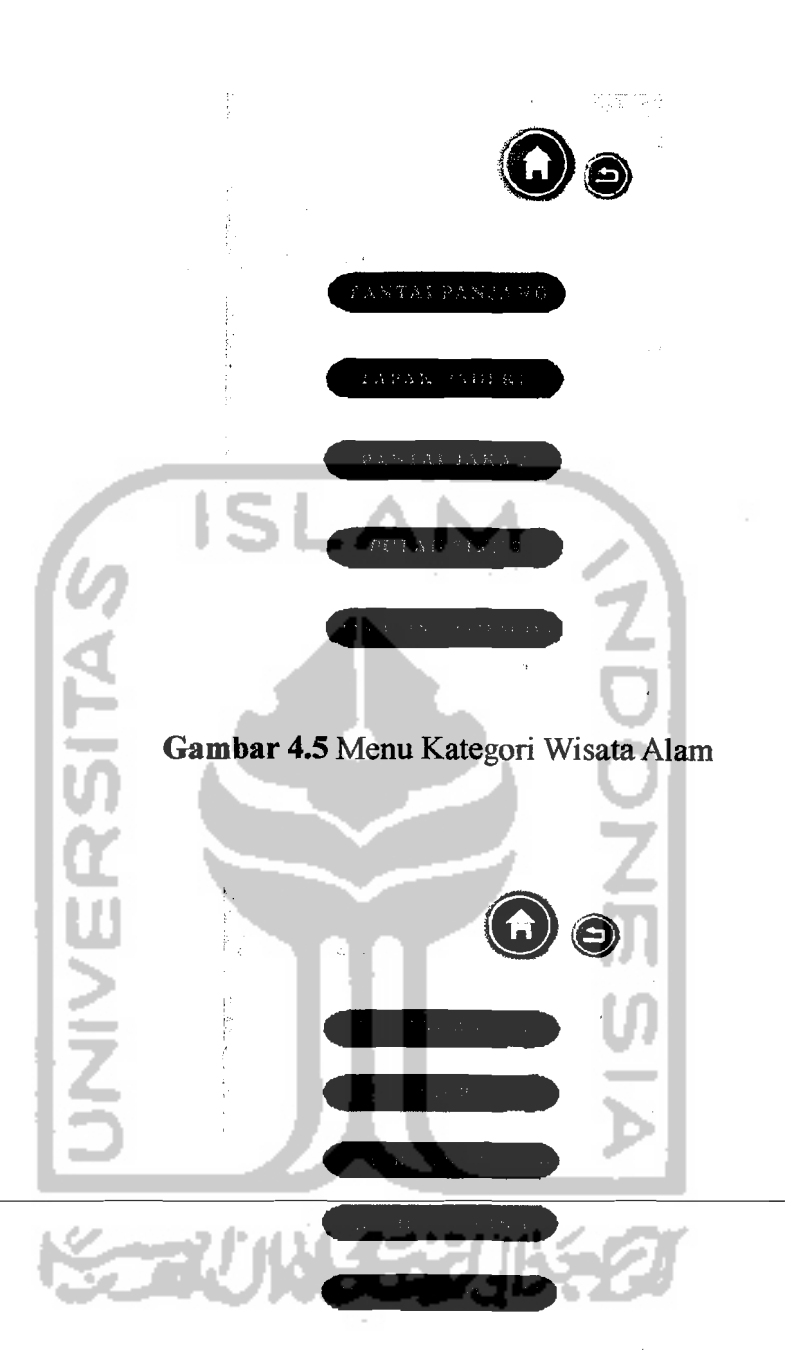

### **Gombar 4.6** Menu Kategori Wisata Sejarah .

### **b. Menu Wisata Bahasa Inggris**

Setelah halaman menu kategori wisata bahasa inggris selesai ditampilkan, kemudian aplikasi akan berpindah ke halaman menu wisata apabila *user* mengklik tombol *Natural Attraction* dan *Historical* 

47

 $-1 - \frac{1}{2}$ 

~-- -~------\_.

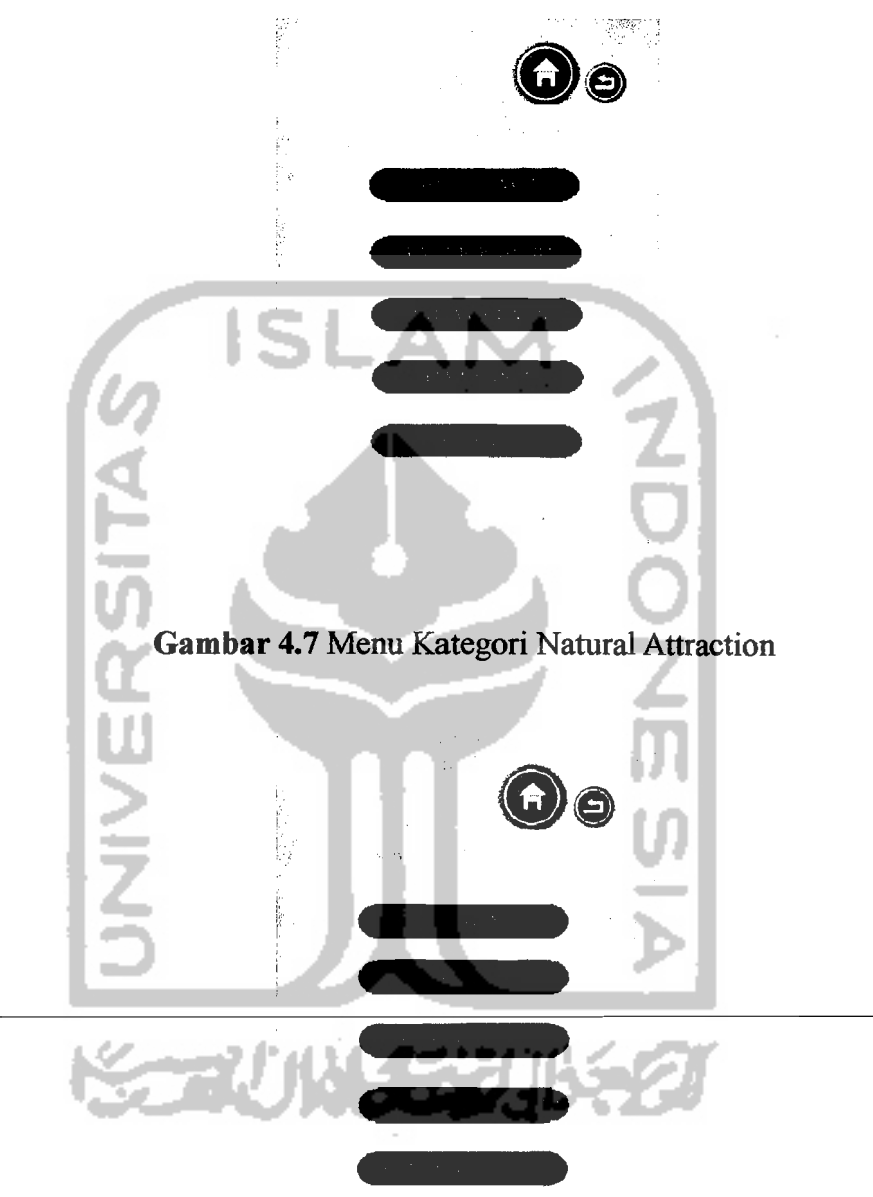

*AttractionHalaman* menu wisata bahasa inggris seperti yang ditunjukkan pada gambar 4.7, dan 4.8.

Gam bar 4.8 Menu Kategori Historical Attraction

#### 4.2.5 Menu lsi Wisata

Setelah halaman menu wisata selesai ditampilkan, kemudian di halaman menu isi wisata alam menampilkan pilihan obyek wisata yang ingin dikunjungi.

-~ \_.\_--~----~~--\_.

Menu isi wisata bahasa inggris dan bahasa indonesia hanya terdapat perbedaan pada bahasa. Setiap pada masing-masing menu isi wisata menampilkan 1 tombol untuk kembali ke halaman menu kategori wisata dan 3 tombol pilihan, yaitu pilihan sejarah serta gambar wisata, informasi wisata, dan map wisata. Halaman menu isi wisata seperti pada gambar 4.9 dan 4.10 :

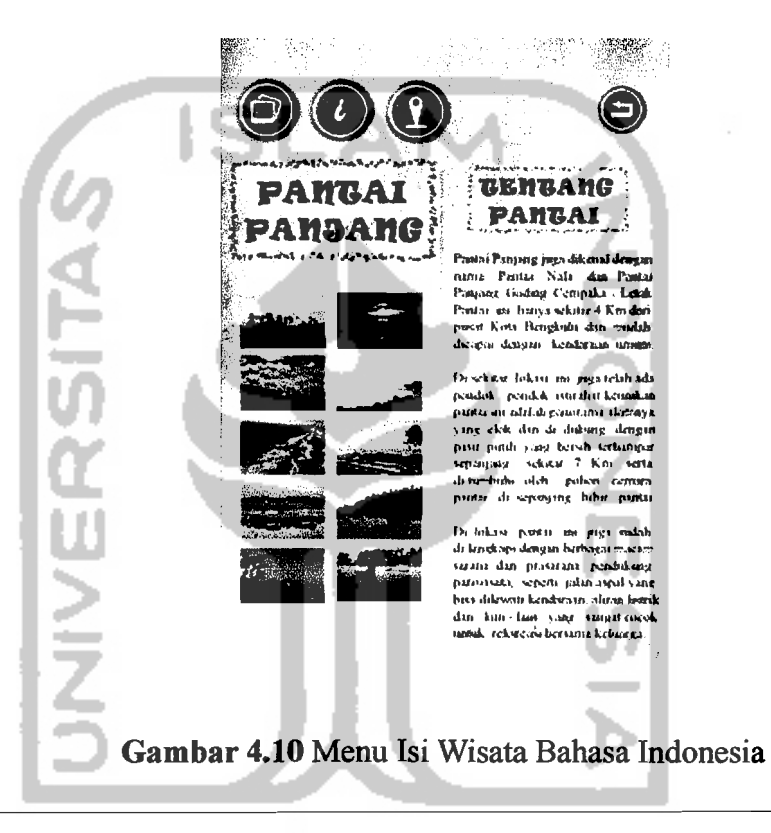

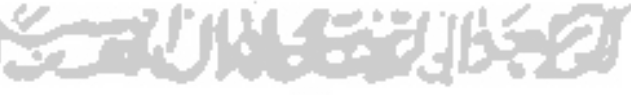

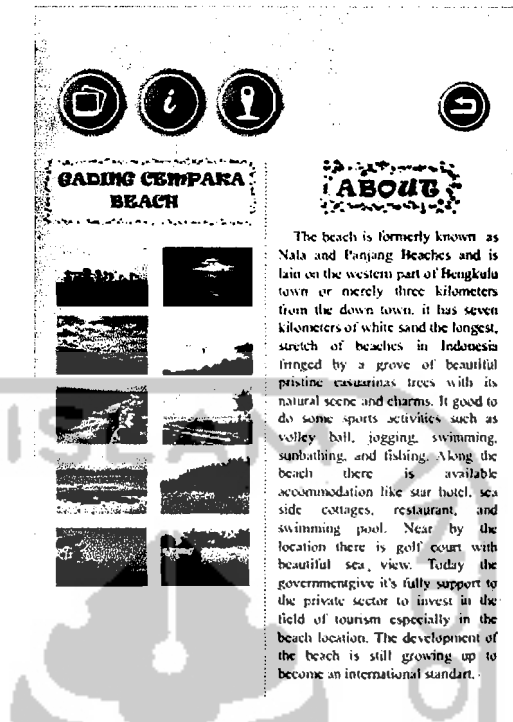

Gambar 4.11 Menu Isi Wisata Bahasa Inggris

#### $4.2.6$ Menu Informasi Wisata

Setelah halaman menu isi wisata selesai ditampilkan, kemudian di menu informasi wisata user mengklik 1 dari 4 tombol untuk masuk ke halaman menu informasi wisata. Setiap menu informasi wisata terdiri dari informasi hotel, informasi rumah makan, dan informasi travel agent semua informasi mencangkup yang terletak dekat dengan obyek wisata tersebut. Untuk Menu informasi bahasa indonesia dan bahasa ingris perbedaan hanya terdapat pada bahasa. Halaman menu informasi wisata seperti yang ditunjukkan pada gambar 4.12, 4.13, dan 4.14.

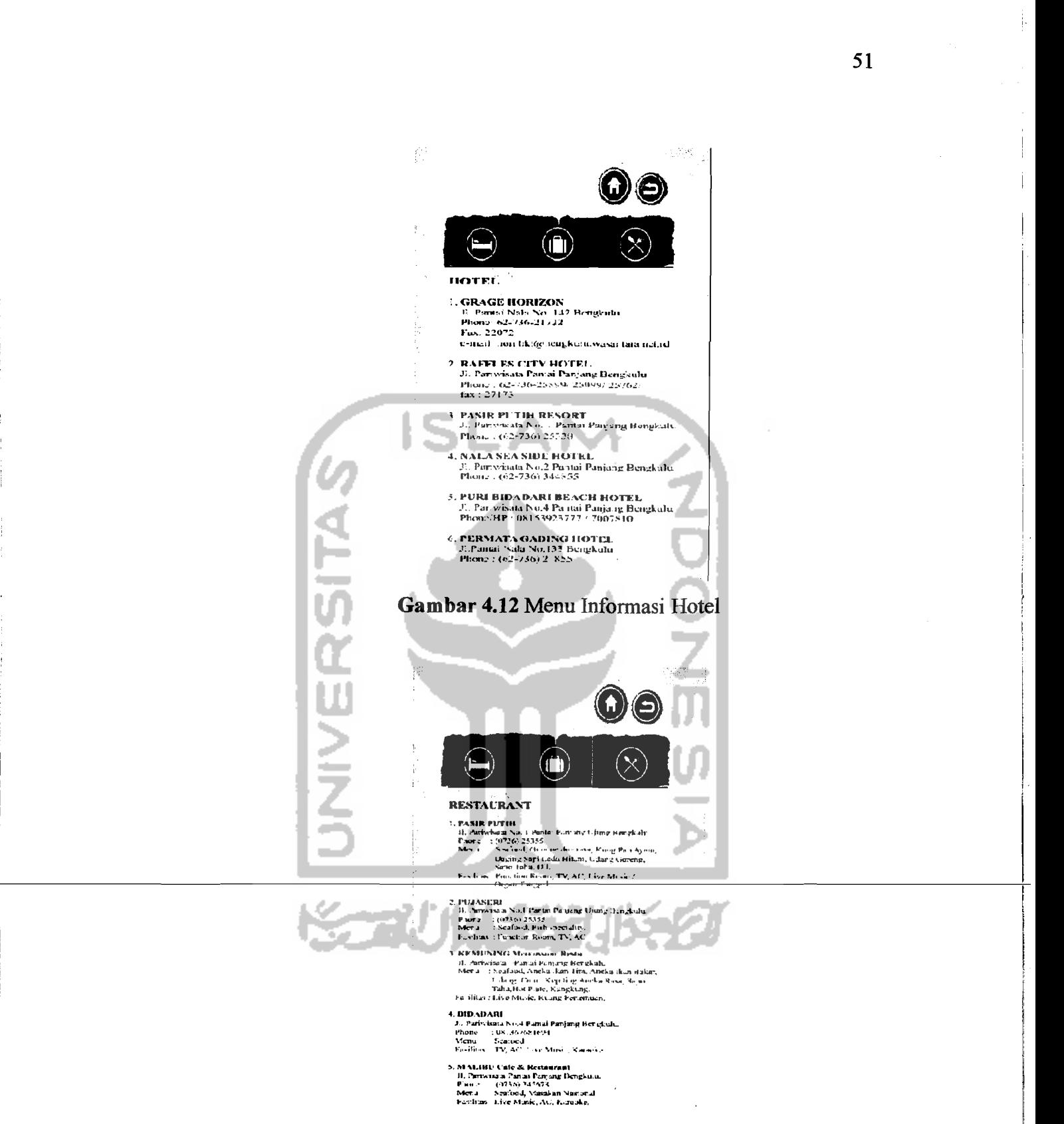

والمناوب وتتبعث ووالاستعادة والمتحدث المستعدات والمناو

<u>an makakain ma</u>ka s

لتقديم المستدادة

Gambar 4.13 Menu Informasi Rumah Makan

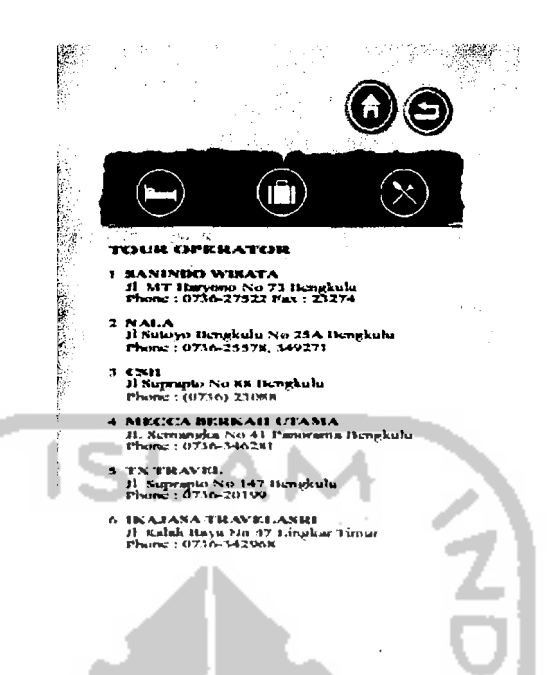

Gambar 4.14 Menu Informasi Travel Agent

#### Menu Map Wisata  $4.2.7$

Setelah halaman menu informasi wisata selesai ditampilkan, kemudian aplikasi akan menampilkan 1 dari 4 tombol untuk masuk ke halaman menu map wisata. Setiap masing-masing menu map wisata menampilkan peta yang menunjukan jalan menuju obyek wisata yang ditujuh. Dan memberikan informasi bagi user untuk mengetahui berapa jarak dan waktu yg akan ditempuh pejalan kaki dan pembawa kendaraan untuk menuju ke obyek wisata yang ditujuh yang dimulai dari pusat kota Bengkulu yaitu Jl.Sudirman. Perbedaan yang terdapat di menu map wisata bahasa indonesia dan bahasa inggris hanya terdapat perbedaan pada bahasa. Halaman menu map wisata dapat dilihat seperti gambar 4.15 dan 4.16.

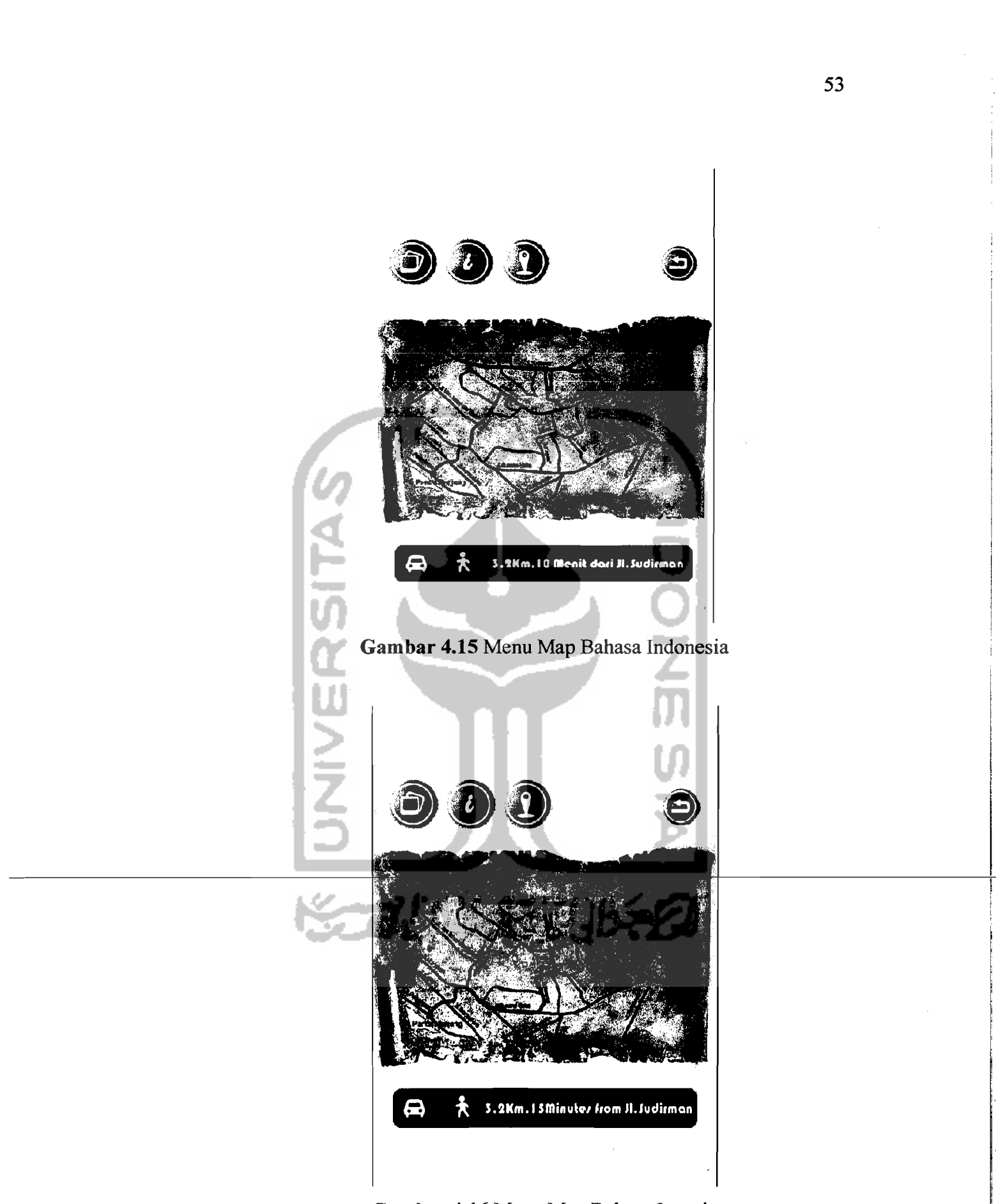

Gambar 4.16 Menu Map Bahasa Inggris

#### 4.2.8 Source Code

pada proses pilihan menu, Didalam Adobe Flash terdapat fasilitas untuk pembuatan suatu proses menu pilihan menggunakan combo box yaitu tools yang terdapat didalam Adobe Flash untuk: membuat suatu proses *menu pilihan* pada sebuah sistem atau sebuah aplikasi. Dntuk: integrasi combobox tersebut dalam menjalankan proses menu pilihan adalah sebagai berikut :

Didalam Adobe Flash terdapat fasilitas untuk: pembuatan suatu proses menu pilihan pada sistem aplikasi. Berupa *tools* yang terdapat dalam component adobe flash. Setelah combobox aktif maka di dalam component parameter pada Adobe Flash dapat dimasukan data provider berupa namanama objek wisata *(field)* yang ada di Kota Bengkulu. Nama-nama tersebut ditulis sesuai dengan apa yang akan di buat menjadi *sourcecode* dan sesuai dengan nama masing-masing *frame* didalam components parameters combobox.

Setelah dimasukan nama-nama objek wisata tersebut diintegrasikan ke dalam value maka sudah menjadi kesatuan. Dalam proses Menu pilihan yang dijalankan combobox maka cukup meng-klik tanda panah pada *text hox* yang bernama searching maka akan keluar nama- nama objek wisata yang telah sarna dengan *field* kata yang dibuat didalam sebuah value. Apabila kata tersebut telah ditemukan maka bila di klik salah satu nama objek wisata tersebut akan pergi ke *frame* yang ditulis sesuai dengan nama *sourcecode*  tersebut. *Sourcecode* yang terdapat pada proses *menu pilihan* ini adalah :

```
function menu kategori(evt:Event) {
switch (searching.selectedItem.data) {
       case "Pantai Panjang": 
              gotoAndStop("menu_pantai panjang");
              break; 
       case "Pantai Djakat": 
              gotoAndstop("menu_pantai_jakat"); 
              break; 
       case "Tapak Paderi":
```
- --\_.\_-- .....\_.---\_.\_--- ---/i

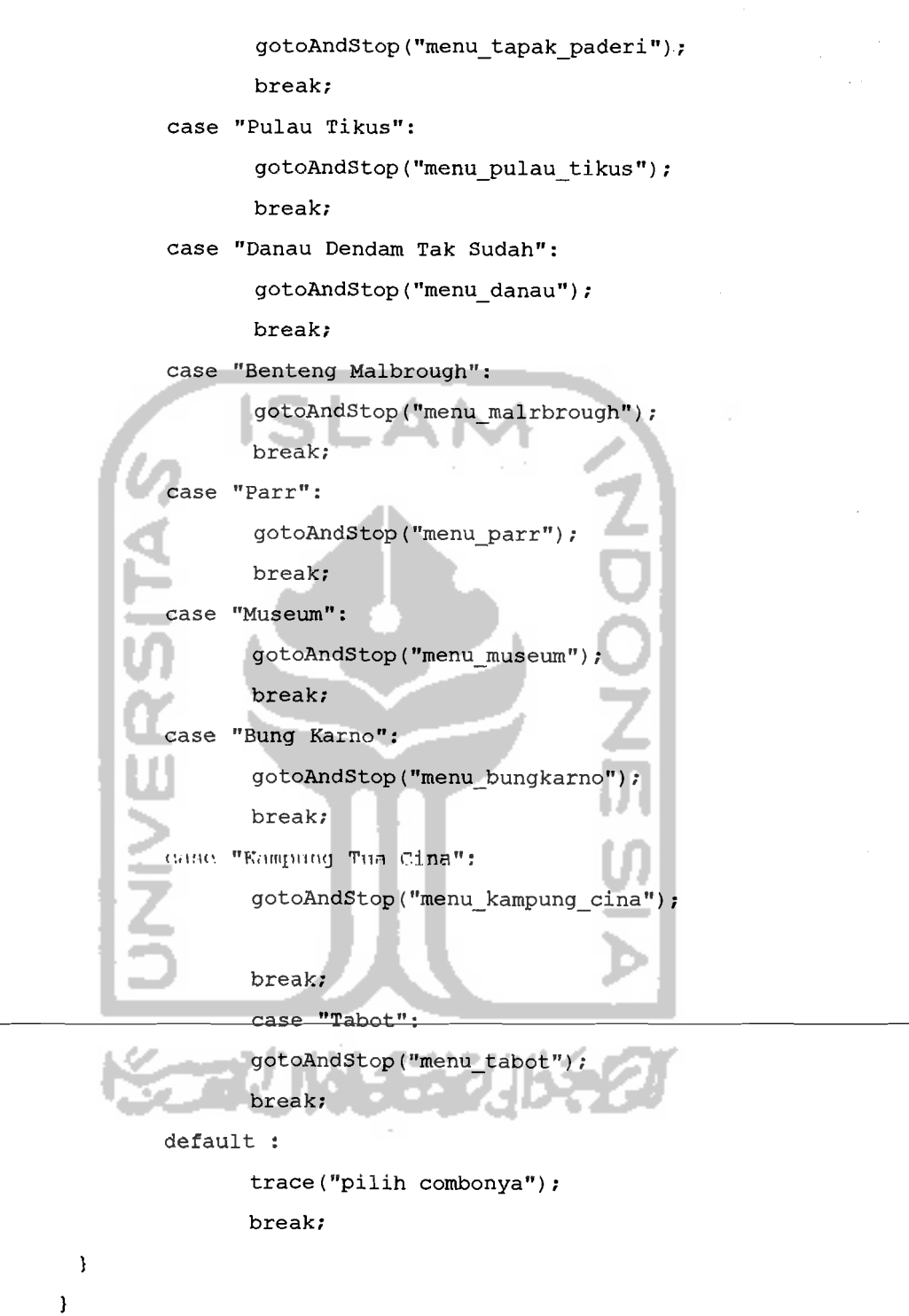

~~

 $\bar{1}$  .

**55** 

# **4.3 Analisis Kinerja Sistem**

**Aplikasi yang telah dibuat perlu menjalani beberapa pengujian pada keadaan penggunaan sesungguhnya untuk memastikan apakah aplikasi yang** 

searching.addEventListener(Event.CHANGE,menu\_kategori)

dibangun telah sesuai yang diharapkan atau tidak. Dalam melakukan pengujian diharapkan semua kesalahan dapat ditemukan untuk kemudian diperbaiki sehingga hasil dari aplikasi ini menjadi lebih baik.

## 4.4 Pengujian Penanganan Kesalahan

, <u>. . . . . . . . .</u>

Untuk menjalankan aplikasi pada Android Mobile dibutuhkan penginstalan Adobe Air didalam android mobile untuk menjalankan sementara aplikasi, apabila belurn terinstal Adobe Air pada Android mobile nya aplikasi tidak dapat diinstal ke dalam android dan aplikasi tidak dapat dijalankan.

## 4.5 Pengujian Di Berbagai Perangkat dan Versi Android

Setelah aplikasi sudah selesai dan sudah berjalan, maka perlu di uji coba pada setiap android mobil yang berbeda-beda untuk dapat mengetahui dimana kekurangan pada aplikasi ini. Hasil pengujian adalah seperti pada tabel 4.1.

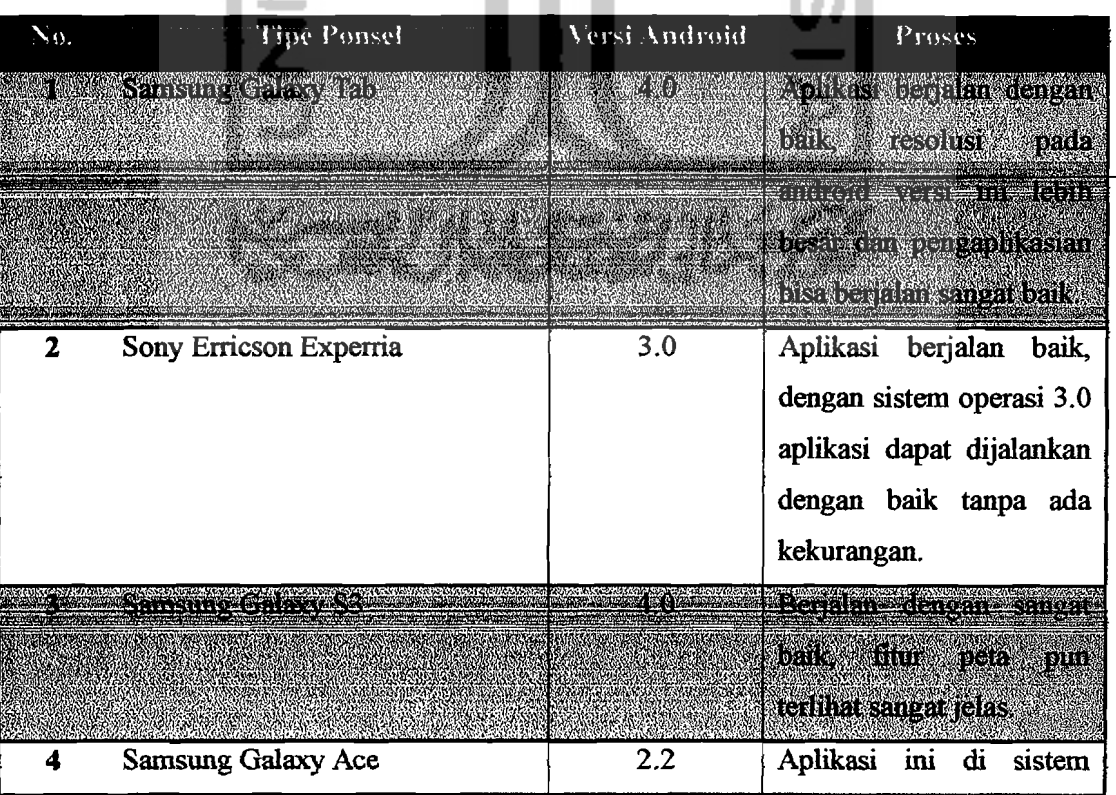

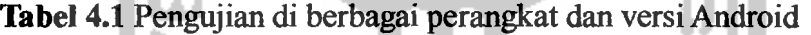

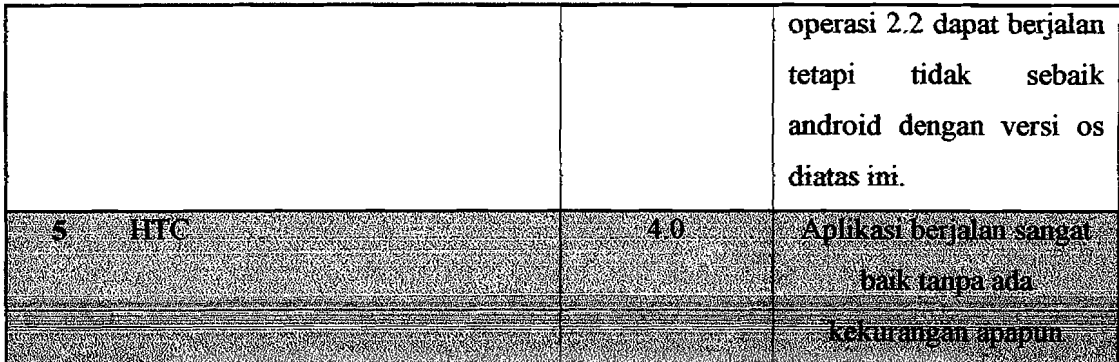

# 4.6 Kelebihan dan Kekurangan

Kelebihan yang dimiliki oleh Ensiklopedia Obyek Wisata di Bengkulu berbasis android ini adalah sebagai berikut:

- 1. Pengguna aplikasi dapat melihat Tampilan *user-friendly* pada aplikasi ini, yang memudahkan dalam pengoperasian.
- 2. Aplikasi bersifat *mobile* sehingga dapat dibawa kernana saja.
- 3. Aplikasi ini memberikan informasi mengenai obyek wisata yang terdapat di Kota Bengkulu dan memberikan informasi penginapan, informasi rumah makan, informasi travel agent, dan petunjukjalan.

Sedangkan kekurangan dari aplikasi ini adalah:

- 1. Aplikasi ini hanya dapat menampilkan menu map yang tertitik pada pusat kota.
- 2. Aplikasi ini merniliki Fitur map yang hanya dimulai dari pusat kota saja.

,. -- ----- --\_.\_-------..\_" -----